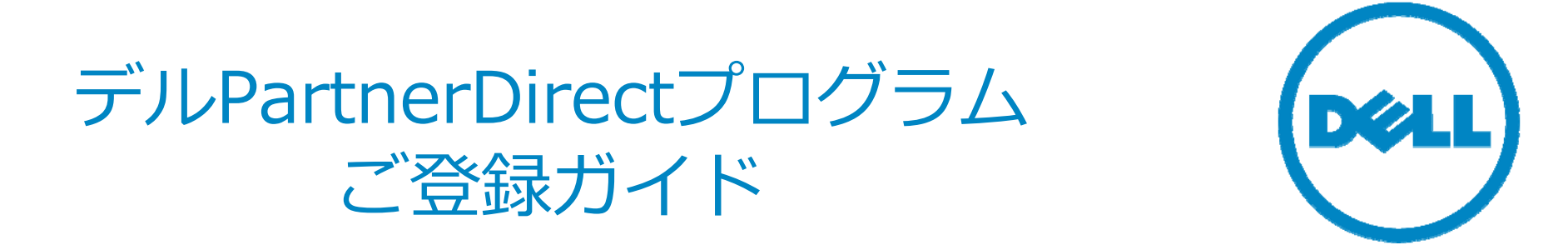

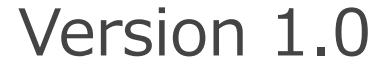

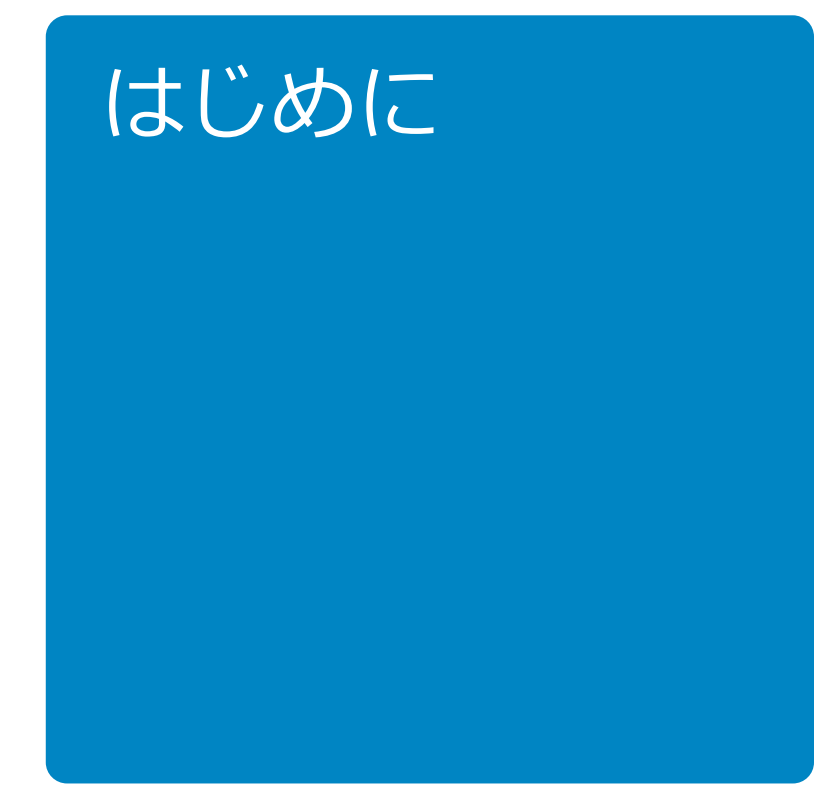

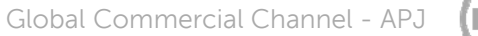

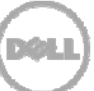

# デルPartnerDirectプログラムとは

「デルPartnerDirectプログラム」は、⽇頃よりデル製品を販売いただいている企業様を、 販売協業関係をともに築く「販売店」様とし、さまざまな情報ソースとしてご活用いただけ る専用サイトとその他支援策を通じて、営業面·販促面·技術面から強力にサポートするデ ル独自の支援制度です。

#### **提携レベルに応じた3つの階層のPartnerDirectプログラム**

「デルPartnerDirectプログラム」は、提携レベルに応じて3つの階層プログラムを提供して います。

これにより、販売店様の専門性や協業レベルに合わせ、注力されている分野に応じて販売店 様の貢献に的確に応じることができます。

また、販売店様の事業の成長の機会をより多く提供し、販売店様に応じたプログラムのベネ フィットを明確にすることが可能です。

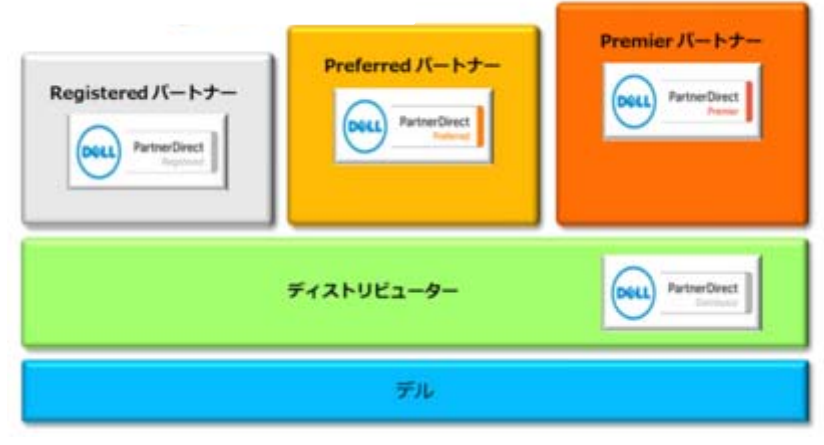

 $\overline{\left. \right. }$ Confidential

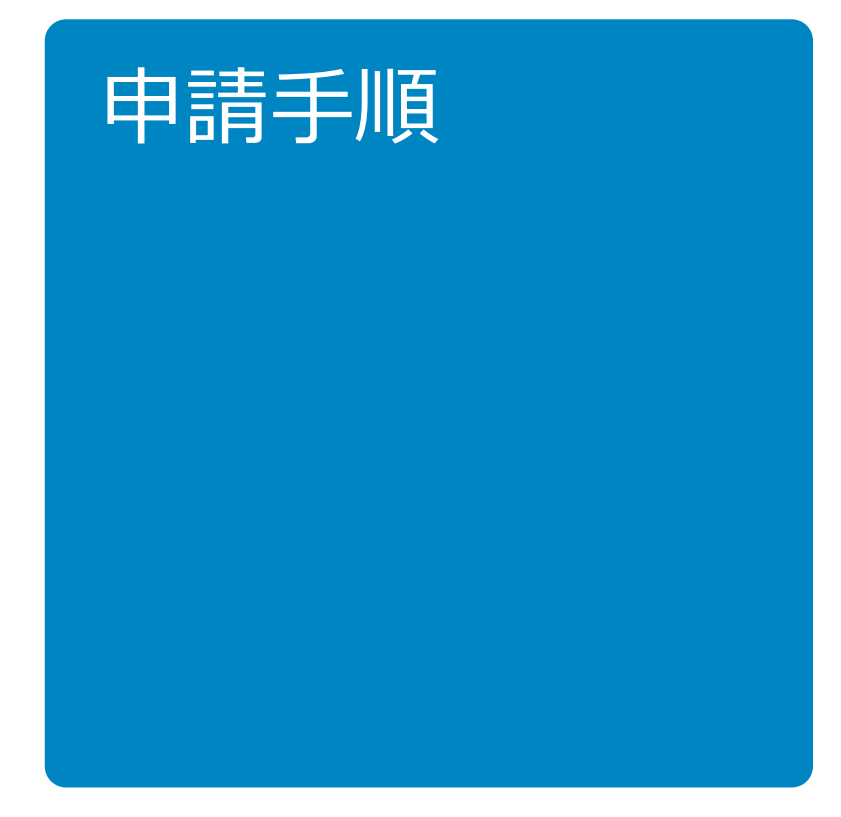

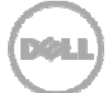

## Step1: カテゴリーの選択

カテゴリーの選択 (3)詳細情報 (4)セグメント (5)サービス 完了 (1) 連絡先 (2) 会社情報

### 1)以下のURLにアクセスし、カテゴリの選択を行います。

http://partnerdirect.dell.com/sites/channel/ja\_jp/Pages/MyAccount.aspx

### 2)国を選択します 。

### 3)ビジネスカテゴリーを選択します 。

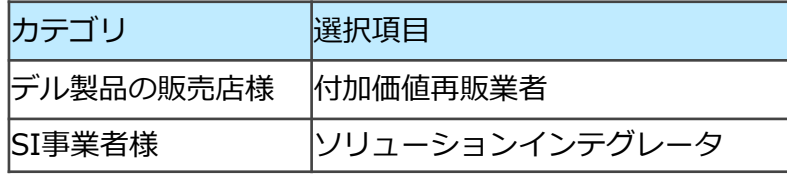

**※**「代理店 - コマーシャル製品」および 「テクノロジーパートナー」は 現在ご利用いただけません。

#### 4)ビジネスカテゴリー選択後表示される アンケートの回答を選択します。

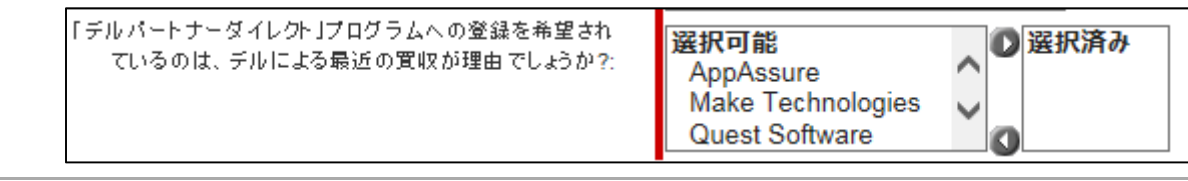

5Confidential

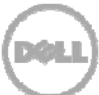

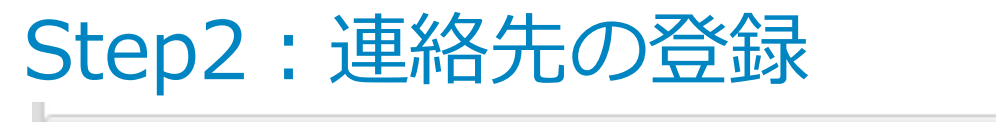

カテゴリーの選択 (2) 会社情報 (3) 詳細情報 (4) セグメント (5) サービス 完了 (1) 連絡先

### 1)必須事項をご記入いただきます。

(ご記⼊例)

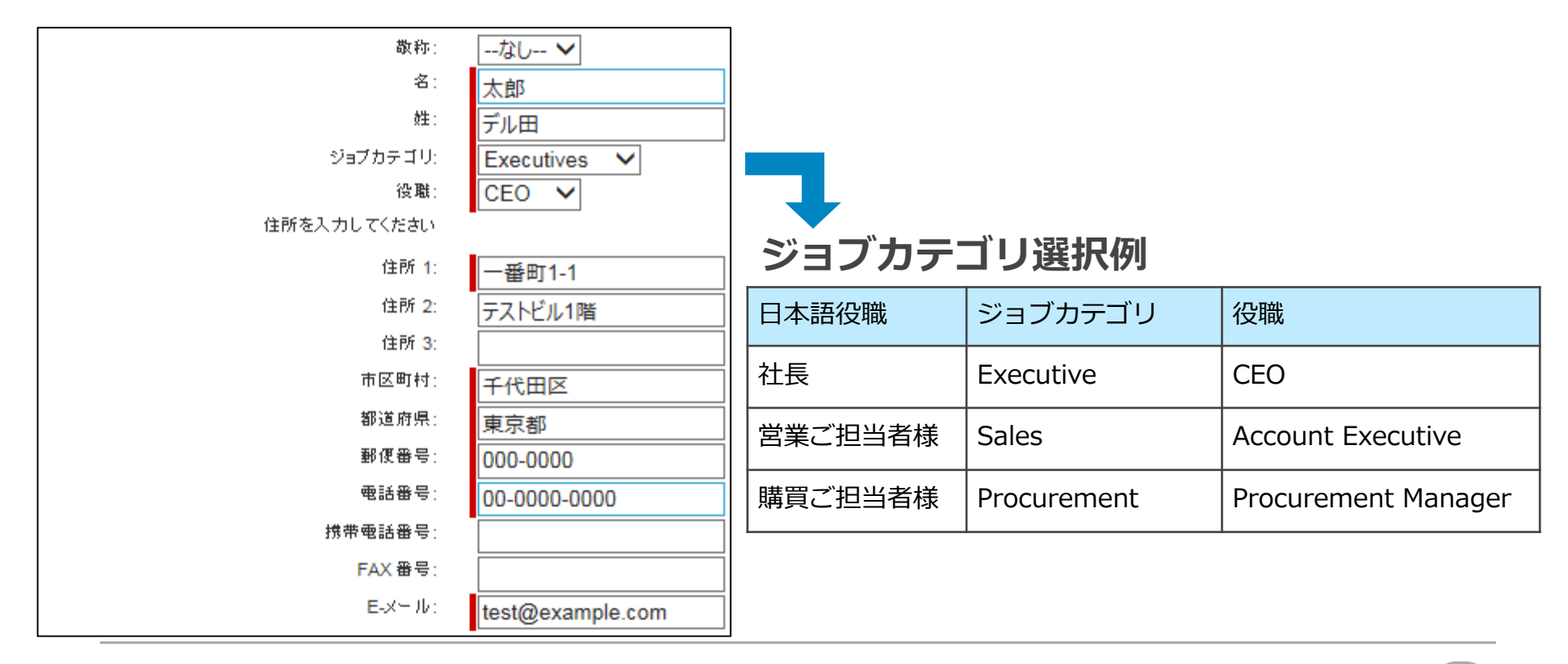

**DOLL** 

### Step3:会社情報の登録

カテゴリーの選択 (1)連絡先

(2) 会社情報

(3)詳細情報 (4)セグメント (5)サービス 完了

### 1)必須事項をご記入いただきます。

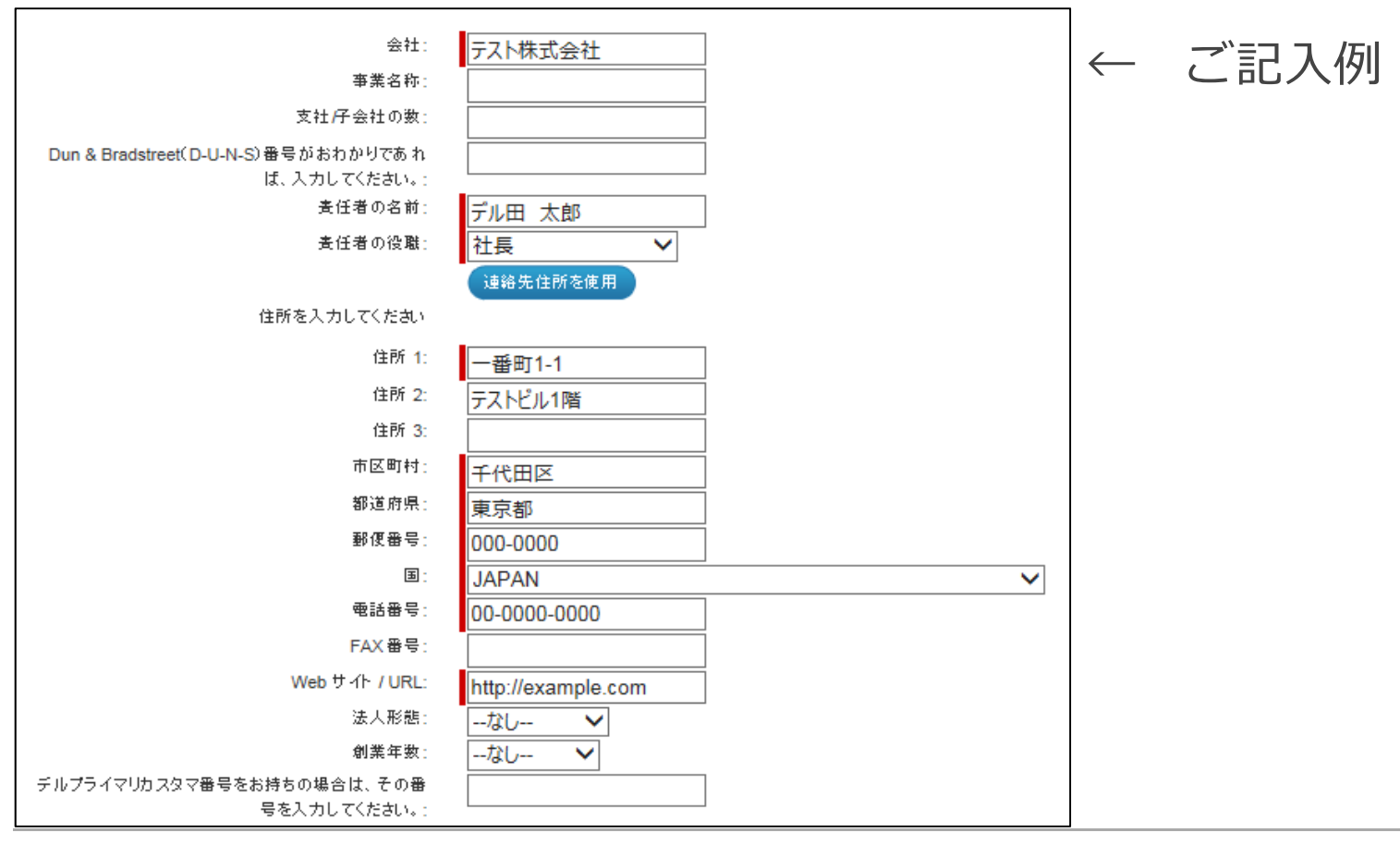

7Confidential

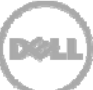

## Step4:詳細情報の記入

力テゴリーの選択 (1)連絡先 (2)会社情報

(3) 詳細情報

(4)セグメント (5)サービス 完了

### 1)必須事項をご記入いただきます。

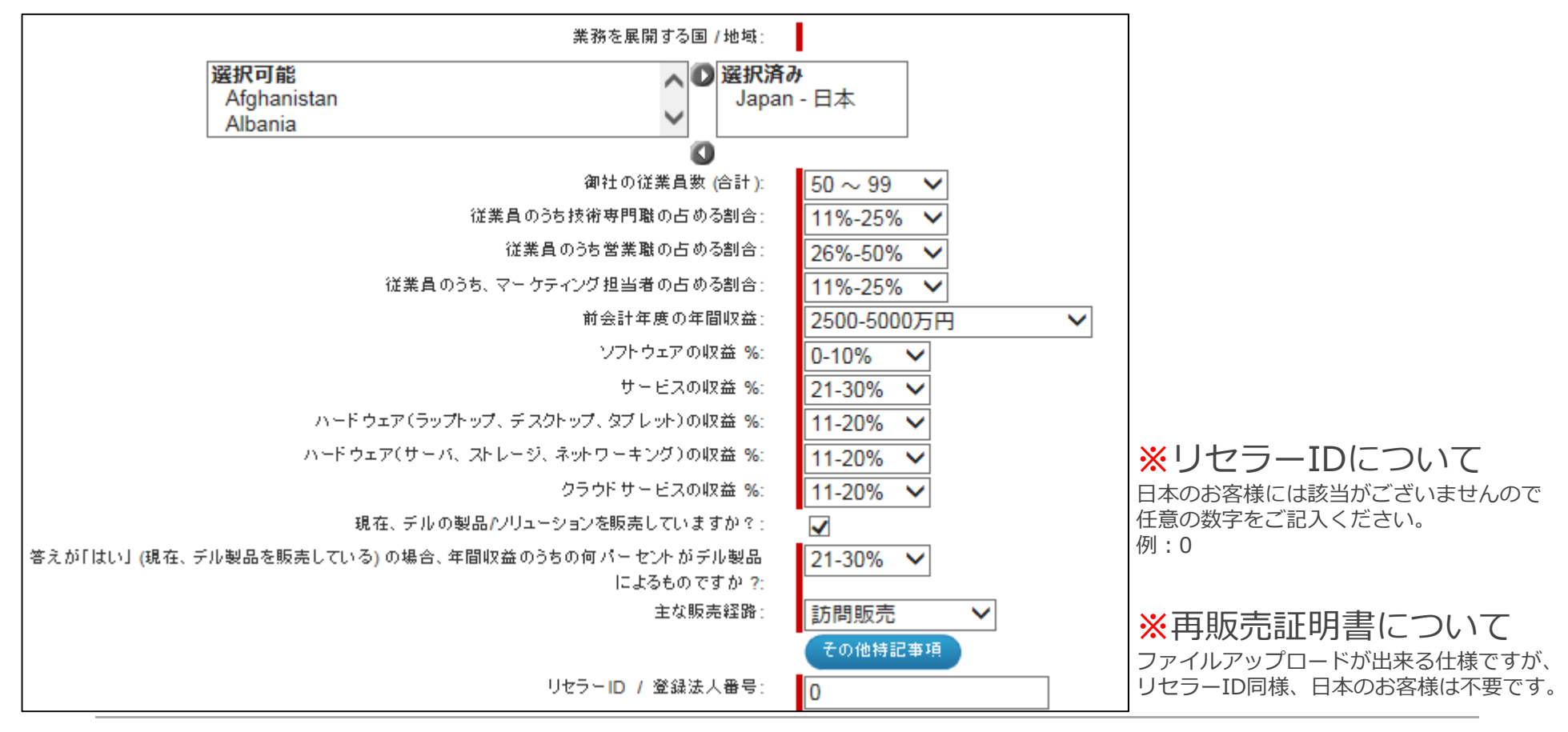

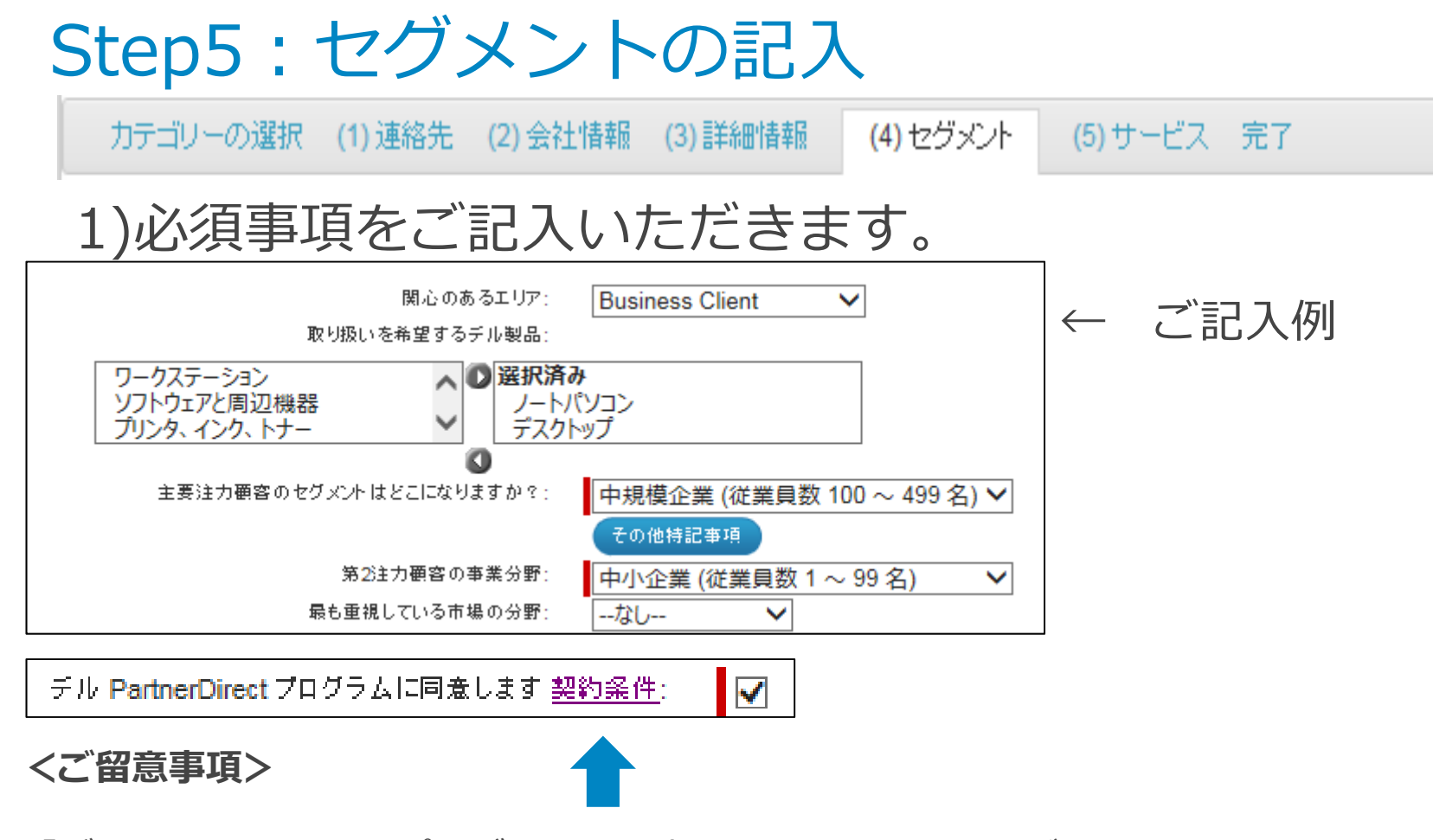

「デル PartnerDirect プログラムに同意します」のチェックボックスをチェックする際は 事前に契約条件のリンクをご参照いただき、ページ上部の「**契約条件を確認し、同意します**」を クリックいただけますようお願いします。

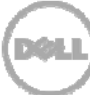

## Step6: サービスの記入

力テゴリーの選択 (1)連絡先 (2)会社情報 (3)詳細情報 (4)セグメント (5) サービス

- 完了

#### 1)必須事項をご記入いただきます。

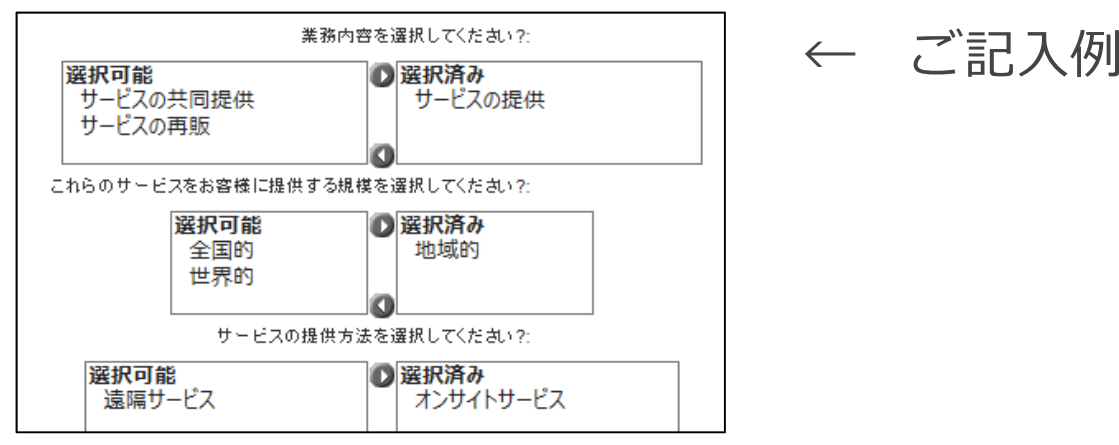

#### **上記以外のご質問に対する回答例**

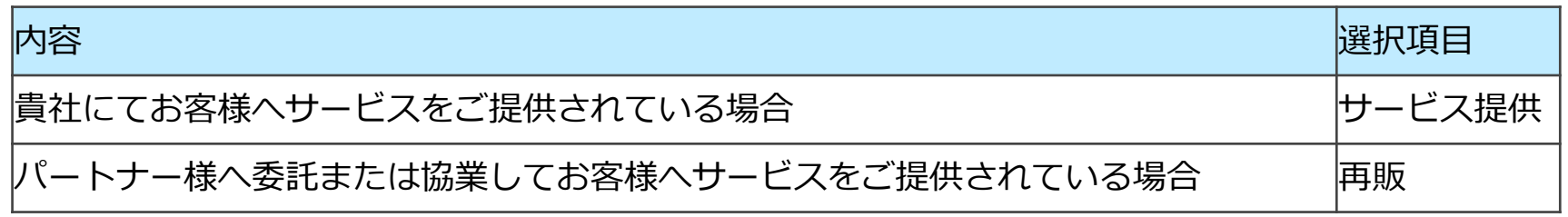

## Step6:参加申請完了

力テゴリーの選択 (1)連絡先 (2)会社情報 (3)詳細情報 (4)セグメント

-デル・パートナー・ダイレクトプログラムへの参加由語、誠にありがとうございます。:

登録確認メールをご登録頂、ホメールアドレスに送付させて頂、ております。: japan\_partner\_registration@dell.com. このメール 「は、次のメールアドレスから送信されます。

- デル製品をお選び、ホだきありがとうございました!

|今後とも宜しくお願い致します。

デルバートナーブログラム管理チーム

以上で参加申請は完了いたしました。 担当部⾨にて申請内容確認の上、結果をご連絡させていただきます。

ご不明点等ございましたら登録完了画⾯に表⽰される申請IDとともに Japan Partner Registration@Dell.comまでお問い合わせくださいませ。

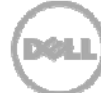

#### 申請ID

完了